## 第3章ー2

# 収納サービスについて

## 「税金・各種料金払込 Pay-easy(ペイジー)」

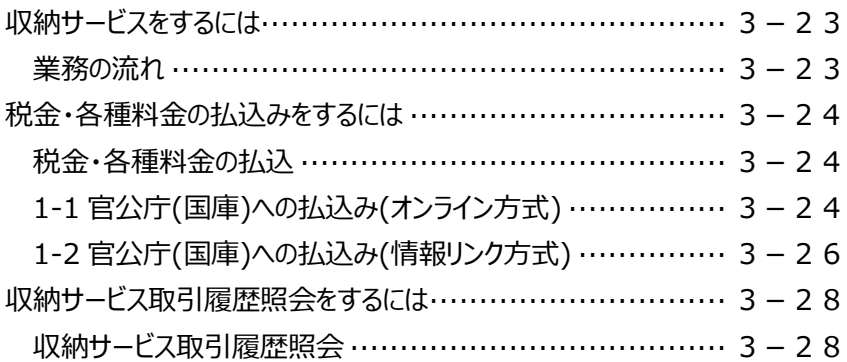

# 収納サービスをするには

#### **業務の流れ**

**1.** 各方式に従い、利用者ログオンを行います。

※権限を与えられた利用者からログオンしてください。 ※管理者より設定する「利用者権限」において、『オンライン取引』の『資金移動(振替・振込)』の 権限が設定されていれば、収納サービスの利用も可能となります。 ※利用者権限の設定方法については、『第 6 章 契約法人画面について』をご参照ください。

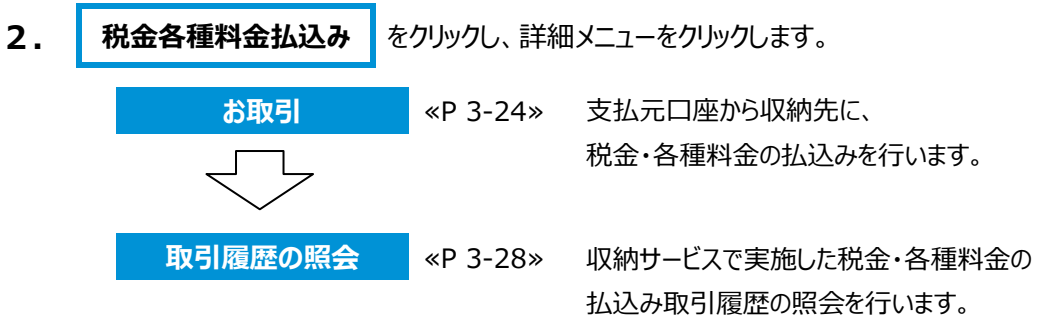

# 税金・各種料金の払込みをするには

#### **税金・各種料金の払込**

### 1-1 官公庁(国庫)への払込み(オンライン方式)

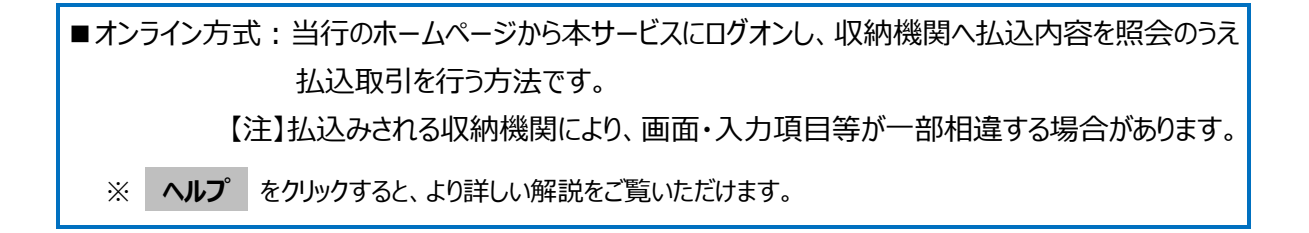

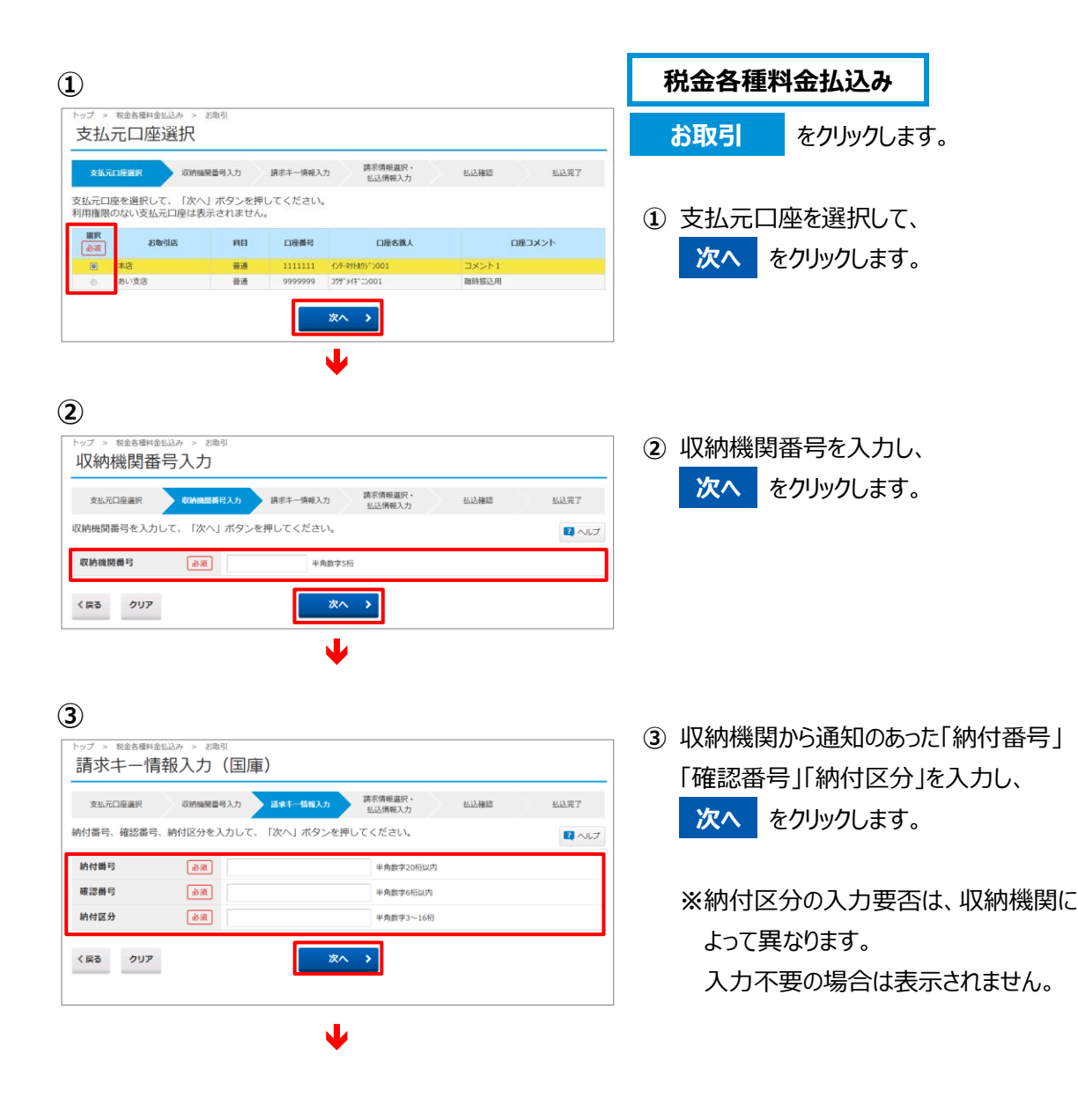

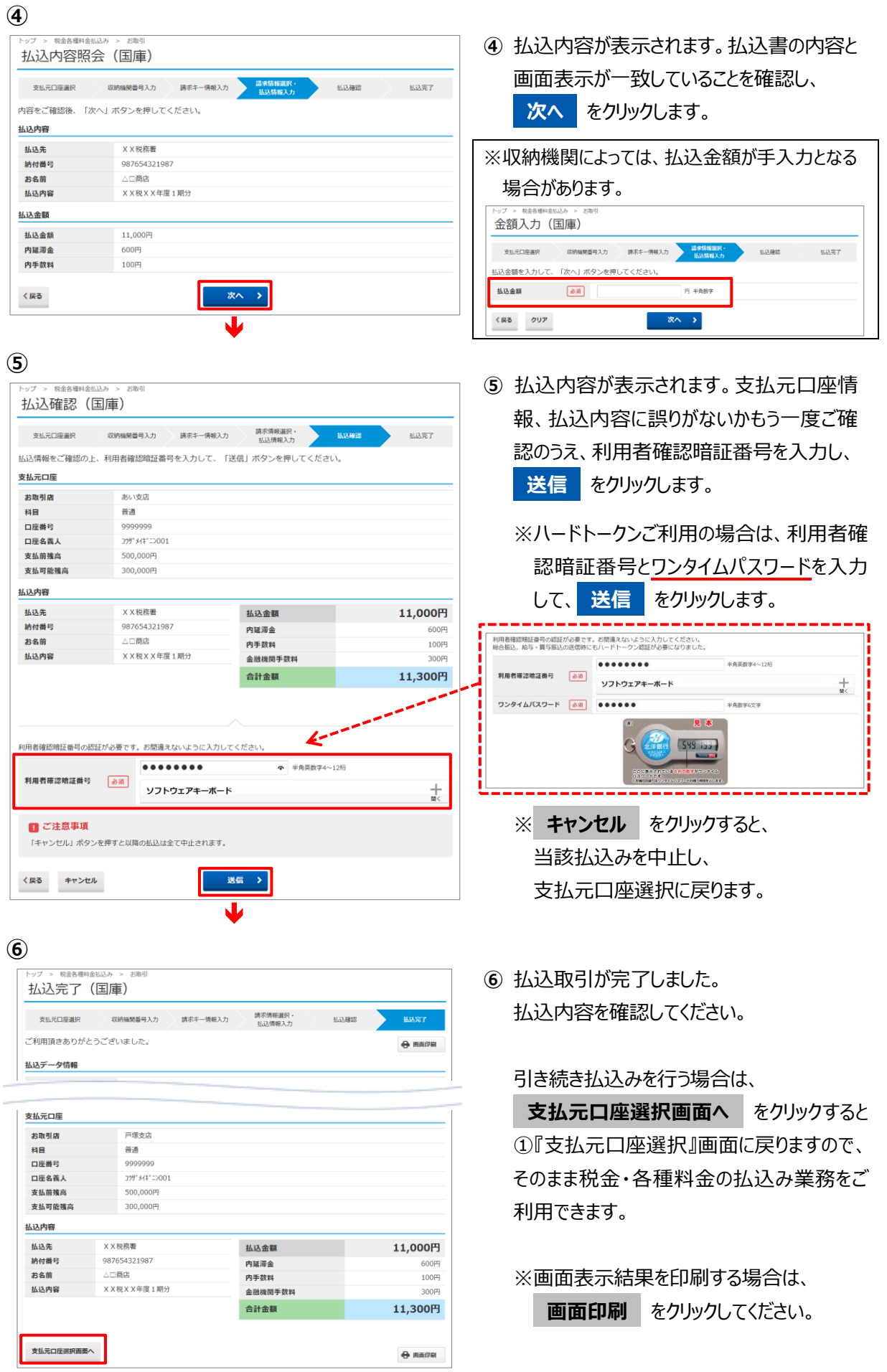

### 1-2 官公庁(国庫)への払込み(情報リンク方式)

■情報リンク方式:払込内容の照会を収納機関のホームページで行い、支払金融機関の選択画面 で北洋銀行を選択。本サービスにログオンし、払込取引を行う方法です。 【注】払込みされる収納機関により、画面・入力項目等が一部相違する場合があります。

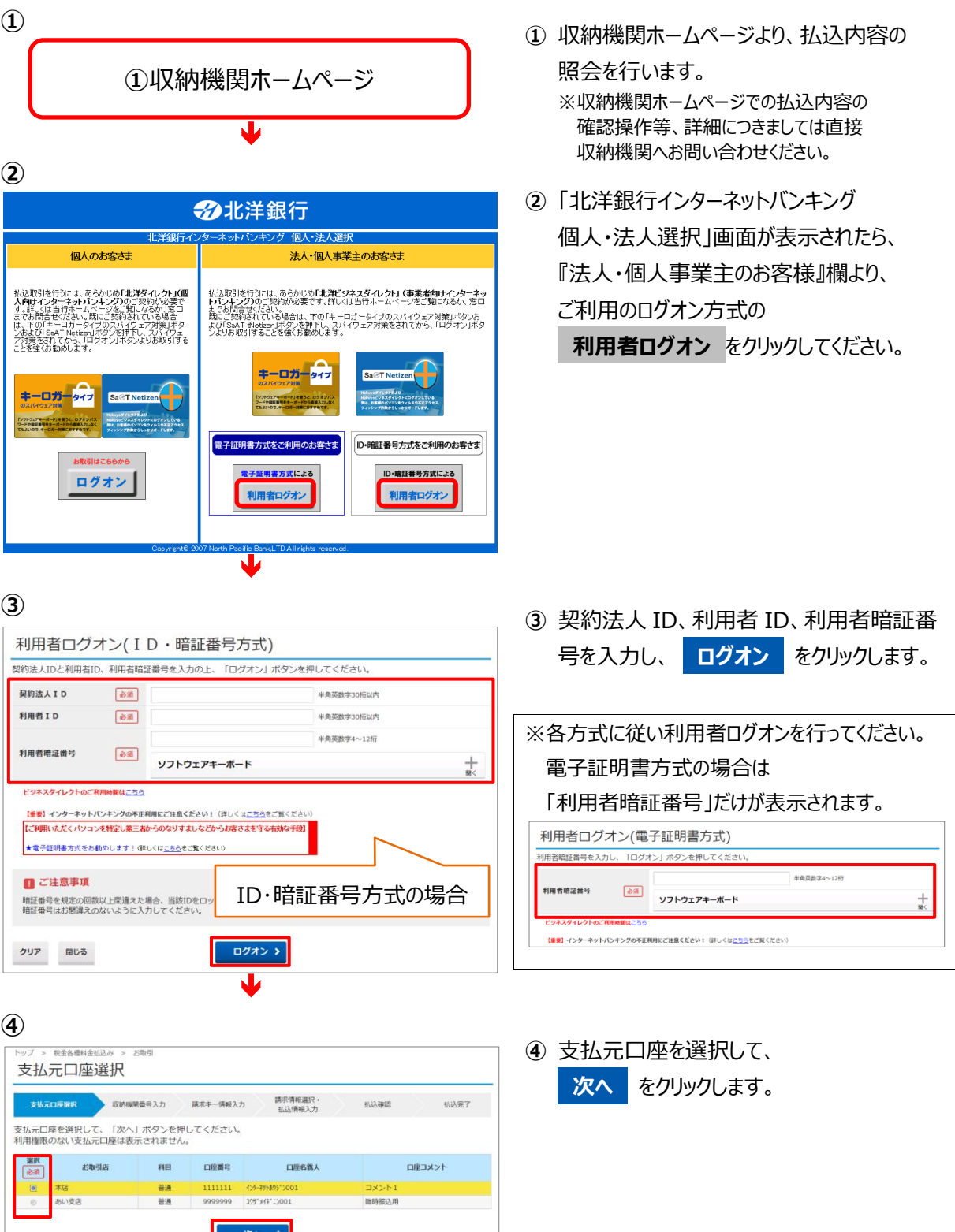

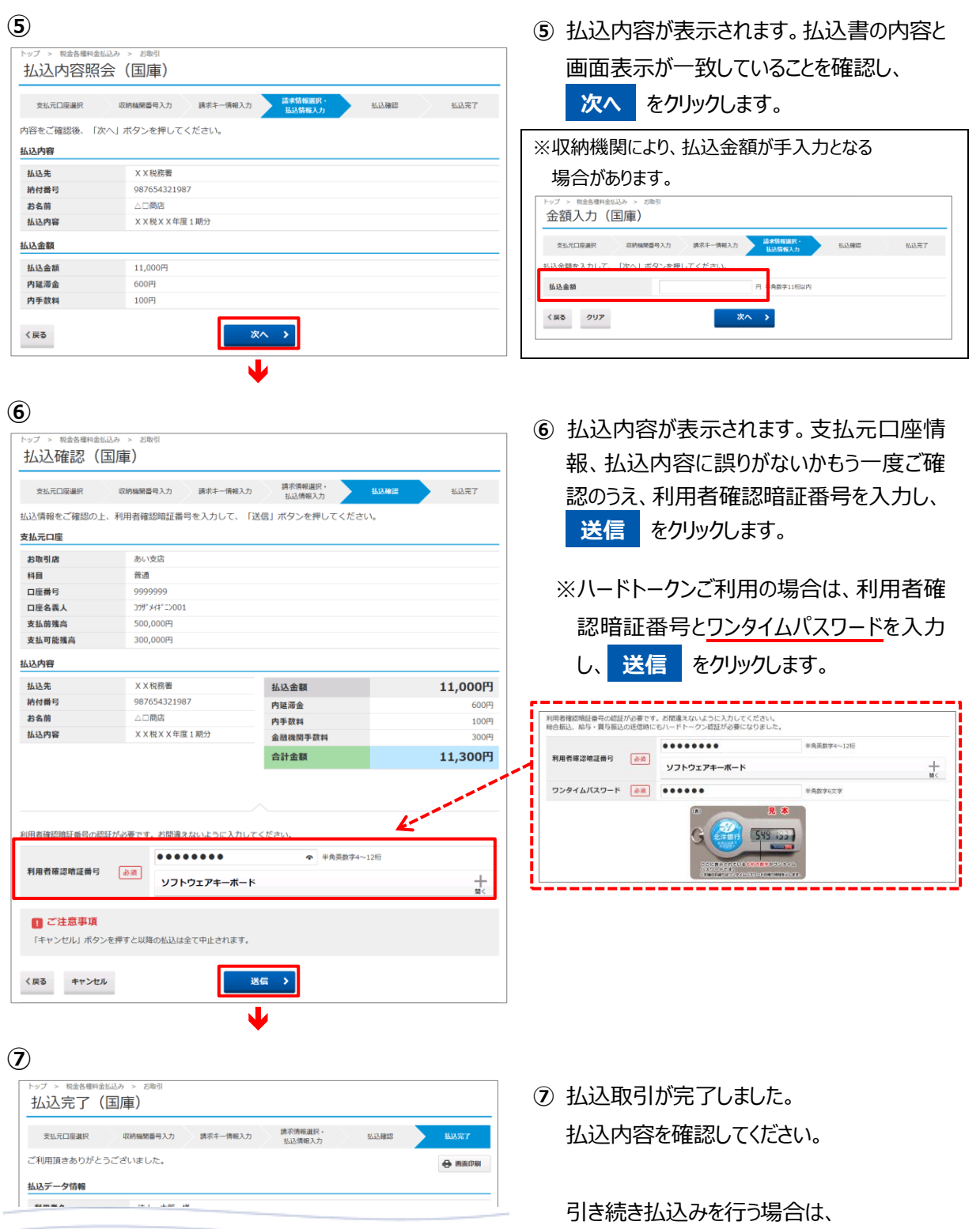

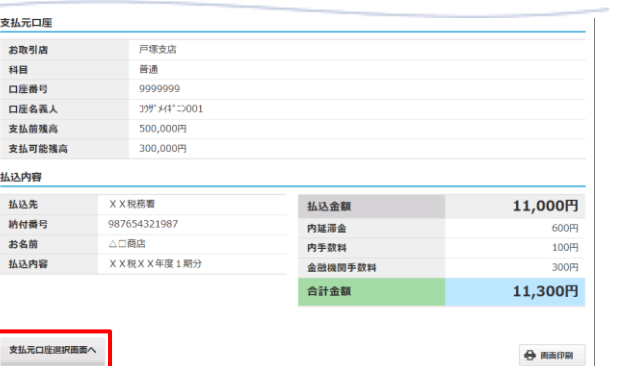

**支払元口座選択画面へ** をクリックする と、④『支払元口座選択』画面に戻ります。

※画面表示結果を印刷する場合は、

**画面印刷** をクリックしてください。

# 収納サービス取引履歴照会をするには

### **収納サービス取引履歴照会**

過去の払込結果の明細を一括して照会いただけます。

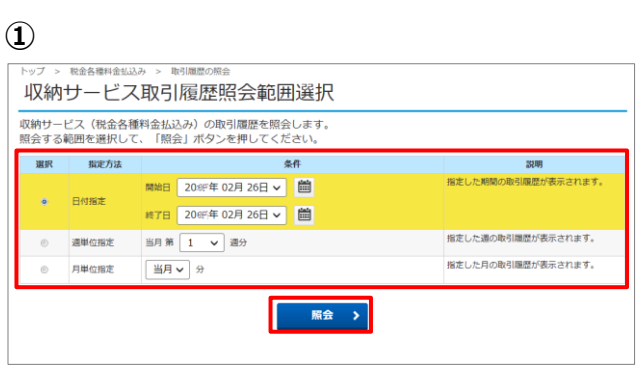

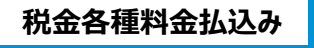

**取引履歴の照会** をクリックします。

**①** 取引履歴を照会する期間を選択します。 照会範囲の指定を行います。

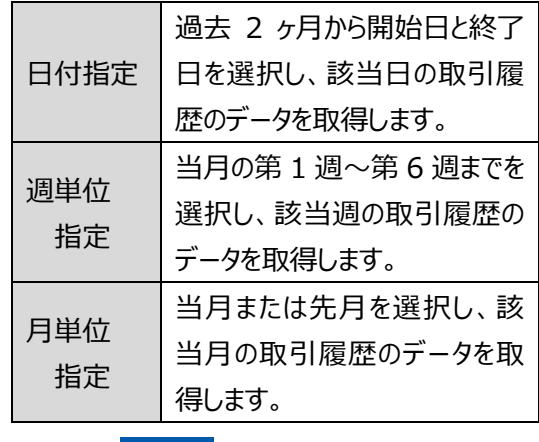

選択後、 **照会** をクリックします。

**②**

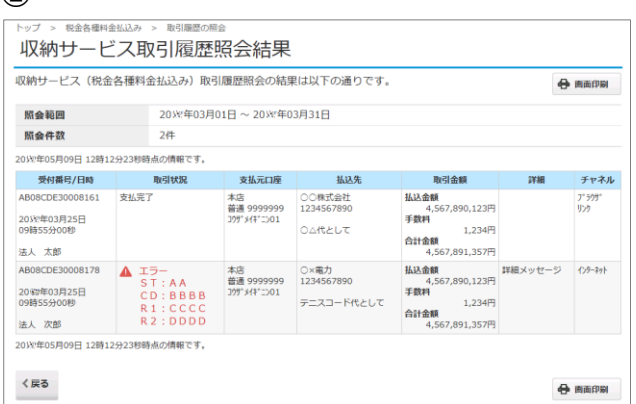

J

**②** 選択した期間の取引履歴が表示されます。

※画面表示結果を印刷する場合は、 **画面印刷** をクリックしてください。